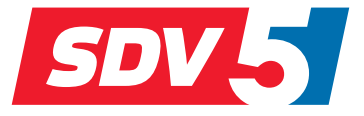

# **FULL DC INVERTER SYSTEMS**

### **BENUTZER- UND INSTALLATIONSHANDBUCH**

CCM15

KOMMERZIELLES SYSTEM SDV5

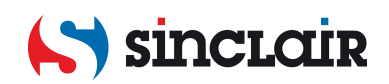

- Dieses Handbuch bietet Ihnen eine detaillierte Beschreibung der Vorsichtsmaßnahmen, die während des Betriebs zu beachten sind.
- Um den korrekten Service für die kabelgebundene Fernbedienung zu sichern, lesen Sie dieses Handbuch genau durch, bevor Sie das Gerät nutzen.
- Um die zukünftige Nutzung zu erleichtern, bewahren Sie das Handbuch nach dem Lesen sicher auf.

## **Inhaltsverzeichnis**

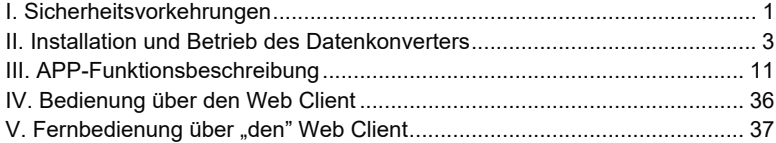

## **I. Sicherheitsvorkehrungen**

Die folgenden Inhalte sind auf dem Produkt und in der Betriebsanleitung angegeben, einschließlich der Verwendung, der Vorsichtsmaßnahmen gegen Personen- und Sachschäden sowie der Methoden zur korrekten und sicheren Verwendung des Produkts. Nach dem sorgfältigen Durchlesen und Verstehen des folgenden Inhalts (Identifikatoren und Symbole) lesen Sie den Text und beachten Sie die folgenden Regeln.

#### Beschreibung der Kennzeichnung

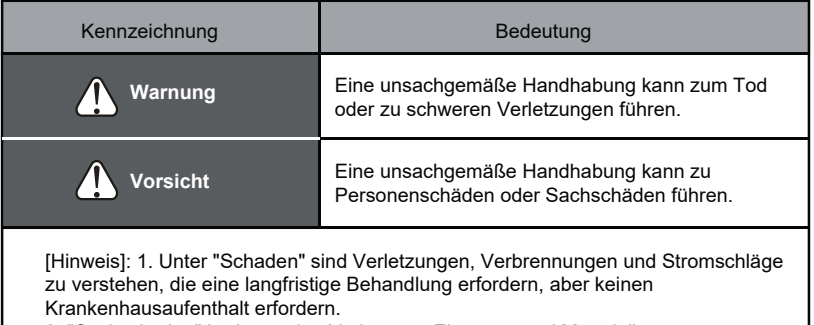

2. "Sachschaden" bedeutet den Verlust von Eigentum und Materialien.

### **Symbolbeschreibung**

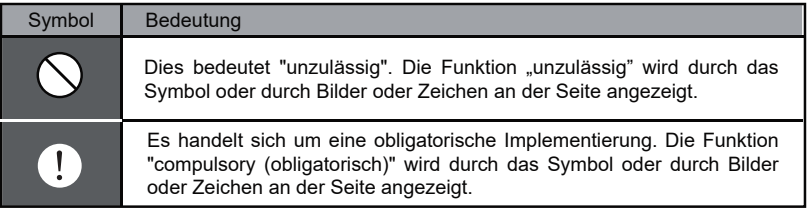

Warnung

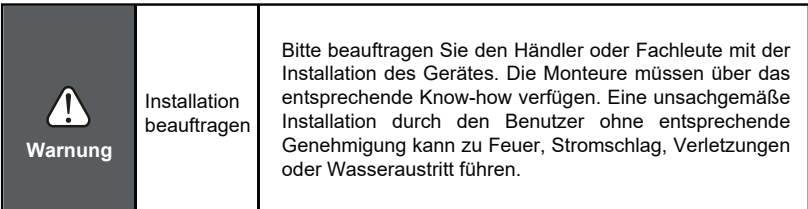

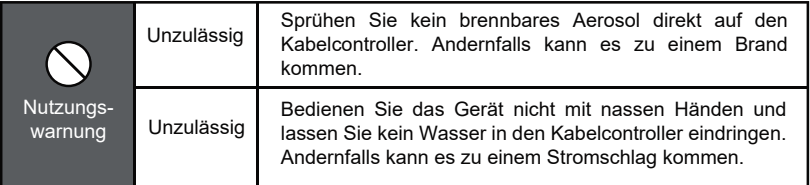

## **II. Installation und Betrieb des Datenkonverters**

### **1.Diagramm der Systemstruktur**

Das System umfasst hauptsächlich die zentrale Klimaanlage, den Datenkonverter, den Router, die App, den Cloud-Server und den Web-Client. Der Benutzer kann die Klimaanlage per App oder Web-Client steuern. Der Datenkonverter ist über den Port 485 der Klimaanlage mit dem XYE-Bus der Klimaanlage verbunden. Das Netzteil wird über einen Adapter an das Stromnetz angeschlossen. Eine detaillierte Beschreibung der Verbindung finden Sie in der folgenden Abbildung:

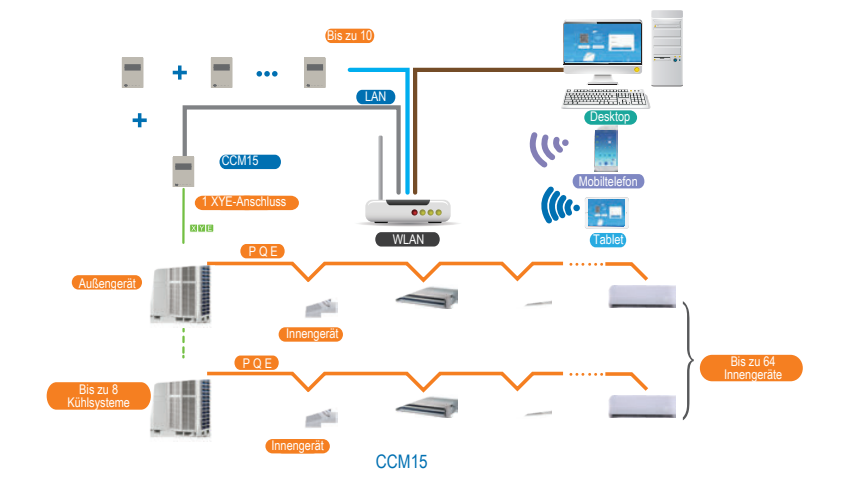

 $\mathbf{3}$ 

#### **HINWEIS**

Es wird empfohlen, die Verkabelung vom Outdoor XYE-Anschluss aus vorzunehmen.

O

Wenn der Datenkonverter nur an das Außengerät angeschlossen werden kann, muss das Außengerät so eingestellt werden, dass die automatische Adressvergabe aktiviert wird, damit das Innengerät gefunden werden kann. Bei mehreren Systemen wird der Port XYE des Außengeräts gemeinsam mit dem Datenkonverter verbunden. Um mehrere CCM15-Gateways mit einem LAN-Kabel zu verbinden, verbinden Sie die CCM15-Gateways mit einem Router. Zur Konfiguration beachten Sie bitte Abschnitt 3.1. Hinweis: Das neue CCM15 ist mit den Außengeräten SDV4, SDV4F und SDV5 kompatibel.

Für weitere Informationen wenden Sie sich bitte an den technischen Kundendienst

### **2. Installationsverfahren**

2-1 Strukturelle Abmessungen (Einheit: mm)

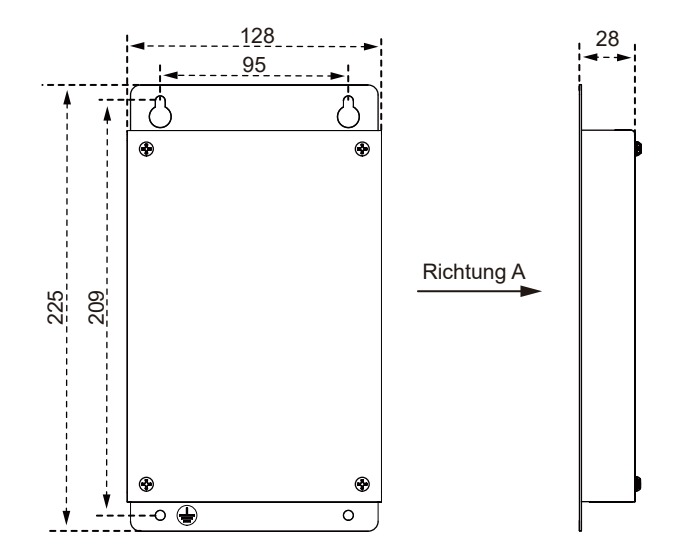

### 2-2 Installationsdiagramm

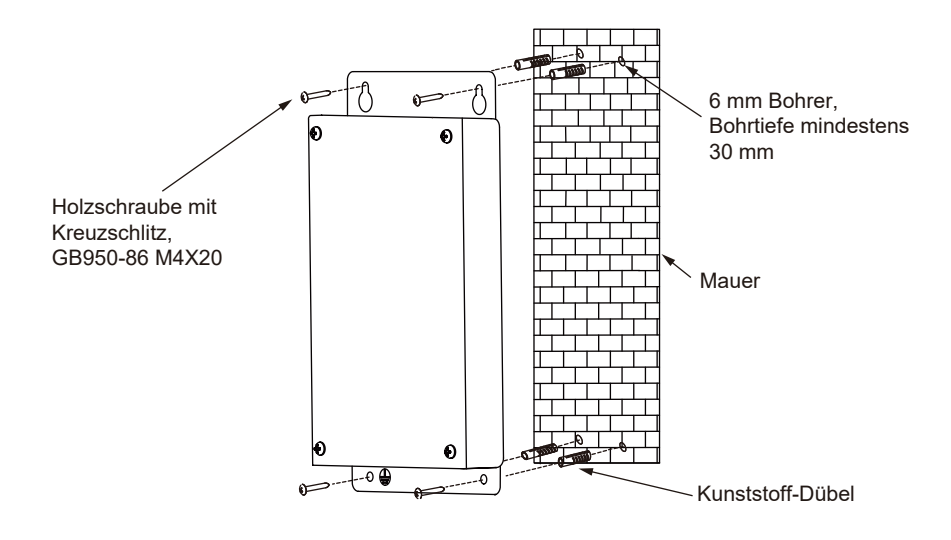

### **3. Vorbereitung vor der Installation**

Überprüfen Sie, ob die folgenden Baugruppen vollständig sind

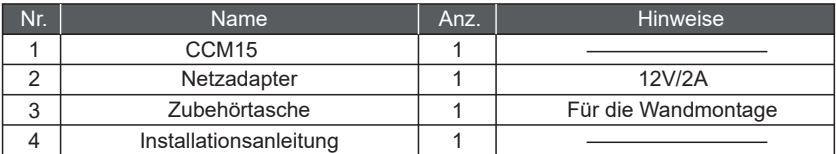

### **4. Wartung durch den Kunden**

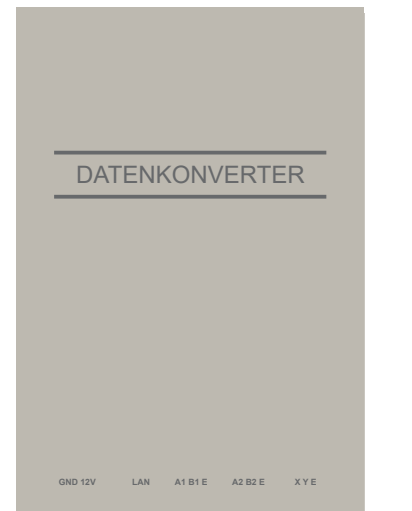

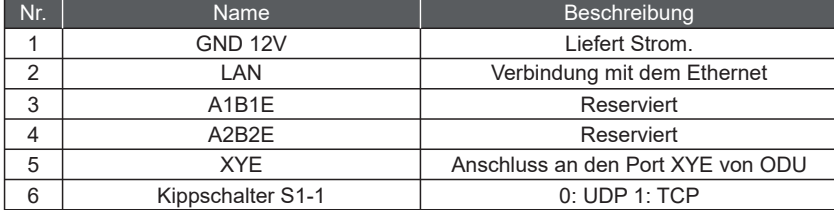

### **5.Erhalten einer IP-Adresse**

Standardmäßig wird die IP-Adresse des Datenkonverters durch DHCP ermittelt und durch den Zugangsrouter zugewiesen. Nur wenn App und Datenkonverter in einem LAN konfiguriert sind, kann die App die IP-Adresse des Datenkonverters lesen. Um eine statische IP-Adresse für den Datenkonverter festzulegen, melden Sie sich auf der eingebetteten Webseite des Datenkonverters an.

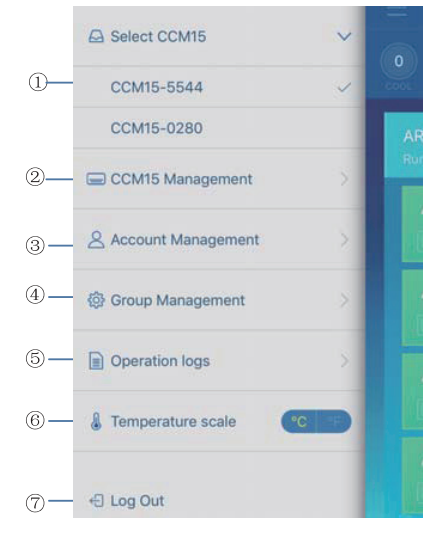

### **6.Funktionsbeschreibung**

Der Datenkonverter unterstützt Web, HTTP, TCP und IP. Daher kann der Benutzer über WAN einen Fernzugriff auf das zentrale VRF-Klimasystem vornehmen. Der App-Client für Smartphones und der Web-Client sind verfügbar.

#### Funktionsliste des App-Clients

- CCM15-Liste.
- $(2)$  CCM15-Verwaltung.
- (3) Kontenverwaltung
- Gruppenmanagement.
- Protokolle.
- Temperatureinheit.
- Abmelden.

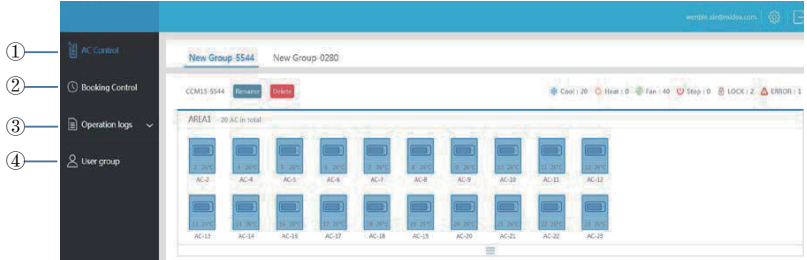

#### Web-Funktionsliste

- "AC Control": Steuerung der Klimaanlage
- "Booking Control": geplante Vorgänge
- "Operation logs": Betriebsprotokolle
- "User group": Gruppenverwaltung

### **APP-Download**

IOS: Gehen Sie in den APP Store und suchen Sie "M-control" oder geben Sie *www.aircontrolbase.com/login.html* ein, um die App herunterzuladen. Android: Geben Sie *www.aircontrolbase.com/login.html* ein, um die App herunterzuladen.

## **III. APP-Funktionsbeschreibung**

### **1. Registrierungsfunktion**

### 1-1 Registrierungscode

Vor der Registrierung eines Kontos muss der Benutzer den Registrierungscode eingeben, der in der folgenden Abbildung zu sehen ist. Öffnen Sie den App-Client auf Ihrem Smartphone. Die Eingabe des Registrierungscodes, z.B. SINCLAIR, ist der erste Schritt. Klicken Sie dann auf "OK". Es wird eine Anmeldeoberfläche mit dem angegebenen Logo angezeigt. Sehen Sie die folgende Abbildung: (Hinweis: Die Registrierungsfunktion gilt nur für APP-Clients)

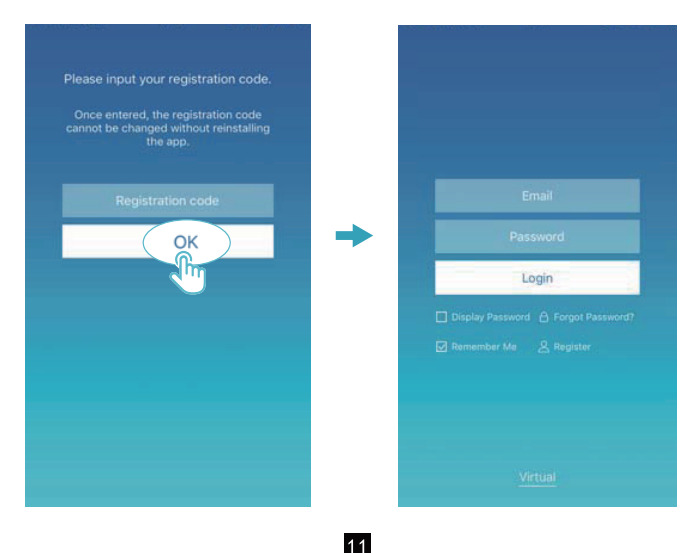

### 1-2 Konto Registrierung

Ein registriertes Konto wird verwendet, um Geräte zu verwalten und Verwaltungsberechtigungen festzulegen. Das registrierte Konto kann auch für die Anmeldung bei der App und den Web-Clients verwendet werden.

Verfahren:

"Register".

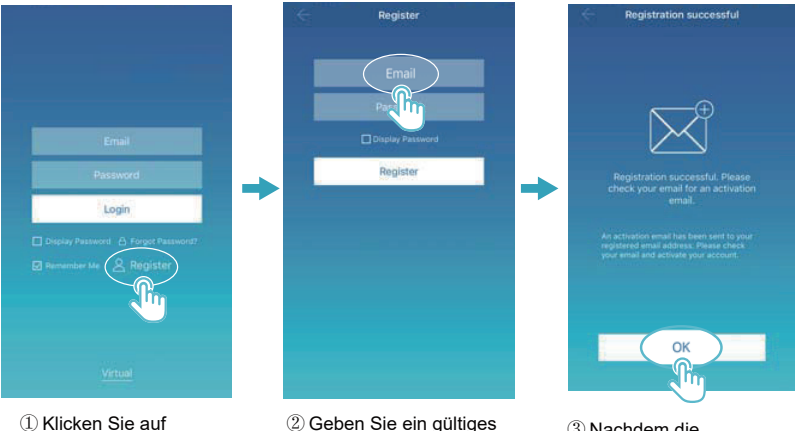

E-Mail-Konto und Passwort ein. Die Kontoinformationen werden auf der Cloud-Plattform erstellt.

③ Nachdem die Registrierung abgeschlossen ist, aktivieren Sie das Konto über die E-Mail. Nur ein aktiviertes Konto kann verwendet werden (Hinweis: E-Mail kann verzögert ankommen)

#### 1-3 Virtuelle Funktion

Die virtuelle Erlebnis-Funktion wird für die Anzeige der Hauptschnittstelle, der Steuerung der Klimaanlage, der Steuerung der Belegung usw. verwendet. Diese Funktion ist nur für die Auswahl der Temperatureinheit und für die Einstellung der Klimaanlage verfügbar. Die anderen Menüs und Funktionen sind in dieser Funktion nicht verfügbar.

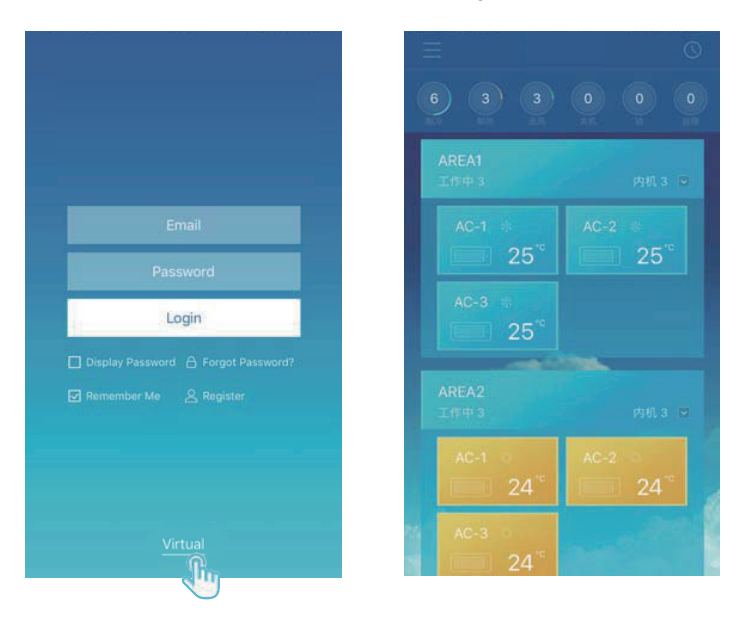

## **2. App-Konfiguration**

Lesen Sie die Anleitung zum Anschluss des CCM15 und des Anschlusses XYE des Außengeräts. Schließen Sie den CCM15 an den Router an. Nach der Anmeldung über die App fordert die Hauptschnittstelle den Benutzer auf, den CCM15 zu konfigurieren, wie die nachfolgende Abbildung zeigt:

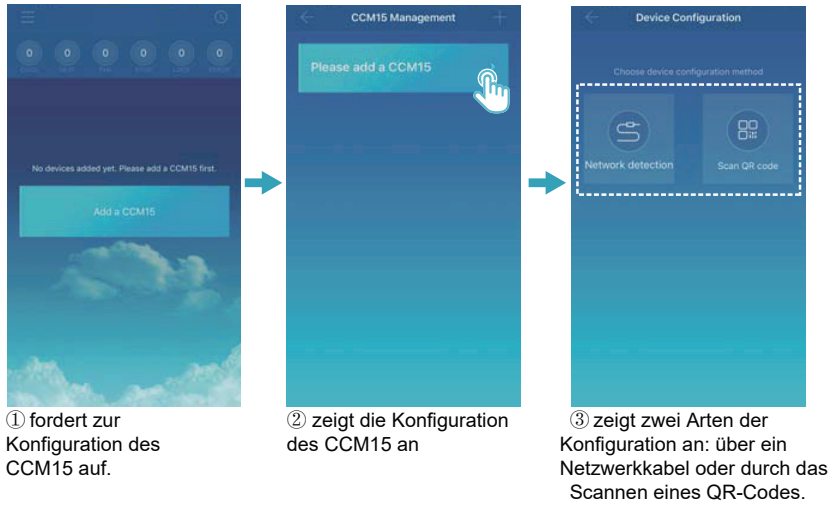

#### **HINWEIS**

Bitte verbinden Sie das CCM15 mit einem Netzwerk, für das Sie über Administratorrechte verfügen. Andernfalls kann es zu Sicherheitsproblemen bei der Konfiguration des Kontos kommen.

### 2-1: Verwendung eines Netzwerkkabels

Nur wenn folgende Bedingungen erfüllt sind, kann der Benutzer das CCM15 über ein Netzwerkkabel konfigurieren:

A. Der CCM15 muss auf einen drahtlosen Router zugreifen.

B. Das Smartphone und das CCM15 müssen sich in einem gemeinsamen Netzwerksegment befinden und mit einem WLAN-Router verbunden sein.

C. Der WLAN-Router muss auf das Internet Zugriff haben.

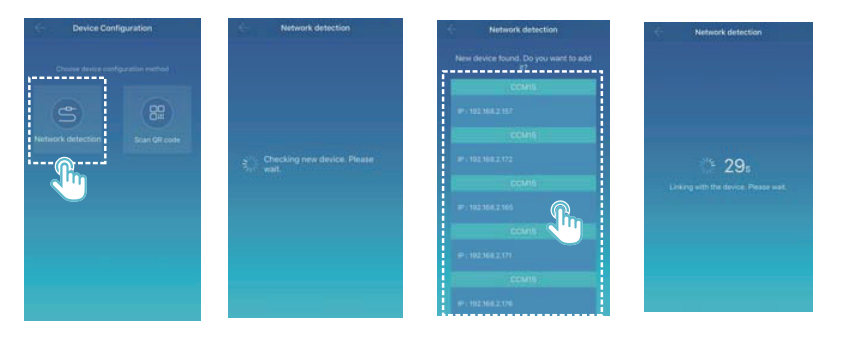

① Wählen Sie eine Konfigurationsart.

② Die App sucht nach den CCM15-Geräten in ihrem LAN und zeigt die IP-Adresse jedes CCM15-Gateways an. Wie in der obigen Abbildung zu sehen ist, zeigt ② mehrere gefundene CCM15-Geräte an. Es kann nur ein CCM15-Gerät für die Konfiguration ausgewählt werden. Wählen Sie eins aus, und das System zählt rückwärts. Nach erfolgreicher Konfiguration wechselt er zur Hauptschnittstelle für die Anzeige von Geräten.

Hinweis: Wenn ein LAN auf mehrere CCM15-Gateways zugreift, werden die IP-Adressen dieser Gateways angezeigt, wie unter ②. In diesem Fall kann keine eineindeutige Zuordnung zwischen den CCM15 Gateways und den IP-Adressen erreicht werden. Es wird empfohlen, dass der Benutzer jedes Mal, wenn er die Konfiguration eines CCM15-Geräts abgeschlossen hat, das CCM15-Gerät rechtzeitig umbenennt und seine IP-Adresse aufzeichnet..

Die folgende Abbildung zeigt, wie Sie mehrere CCM15-Gateways konfigurieren:

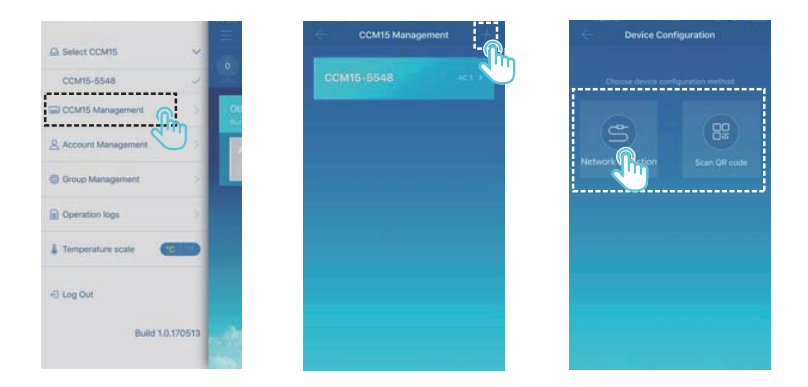

① Klicken Sie auf "CCM15 Management". ② Klicken Sie auf "+" in der oberen rechten Ecke. Die Konfigurationsoberfläche des CCM15 wird angezeigt. ③ Wählen Sie eine Konfigurationsart aus. Die folgenden Schritte sind die gleichen wie bei der Konfiguration des CCM15 über ein Netzwerkkabel. Wiederholen Sie die vorangegangenen Schritte, um mehrere CCM15-Geräte hinzuzufügen, bis alle CCM15-Geräte konfiguriert sind.

### 2-2 Einscannen eines QR-Codes

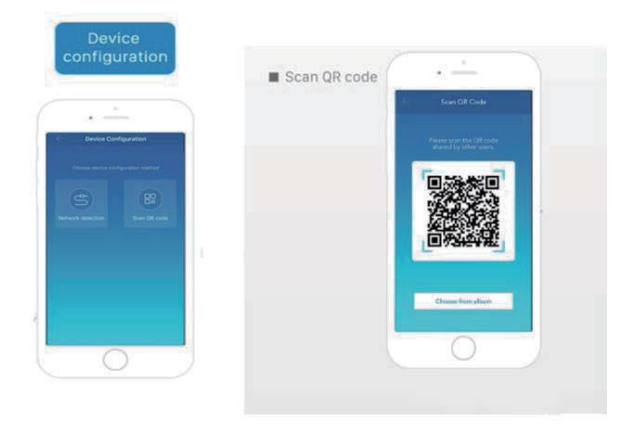

1) Nach der Registrierung wird der neue Benutzer direkt auf die Konfigurationsoberfläche des Geräts weitergeleitet.

2) Klicken Sie auf "Scan QR code". Sie gelangen auf die Schnittstelle zum Scannen von QR-Codes. Scannen Sie den mit anderen Benutzern geteilten QR-Code, um die Konfiguration abzuschließen.

Hinweis: Wenn der CCM15 zum ersten Mal konfiguriert wird, muss der Benutzer ihn über ein Netzwerkkabel konfigurieren.

### **3 Einen Bereich bearbeiten**

#### 3-1 Hinzufügen und Löschen eines Bereichs

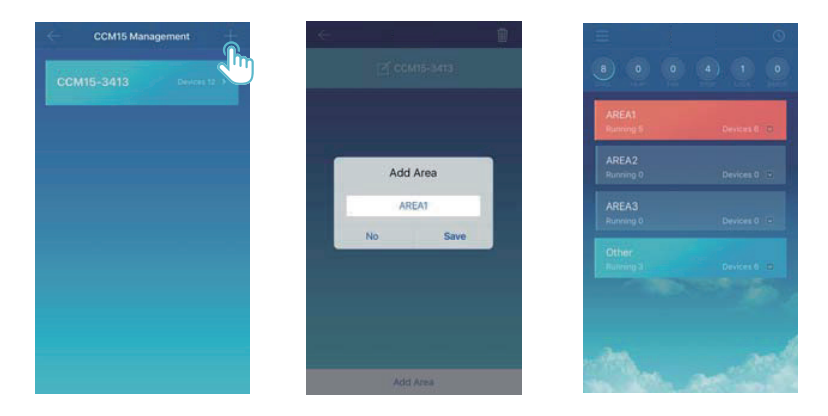

Hinzufügen eines Bereichs: Klicken Sie auf "+", wie in der Abbildung oben eingekreist. Klicken Sie in der angezeigten Oberfläche auf "Add Area". Geben Sie den Namen des neuen Bereichs in das Textfeld ein. Klicken Sie auf "Save".

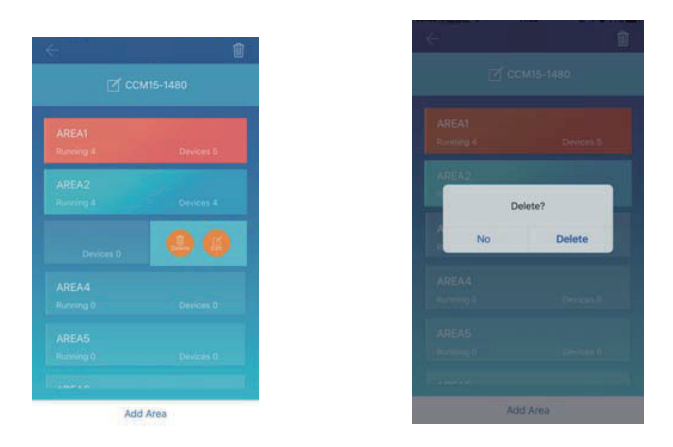

Einen Bereich löschen: Streichen Sie auf dem ausgewählten Bereich nach links. Klicken Sie auf "Delete", um den Bereich zu löschen. Klicken Sie auf "Edit", um den Bereichsnamen zu bearbeiten.

#### 3-2 Hinzufügen eines Geräts zu einem Bereich

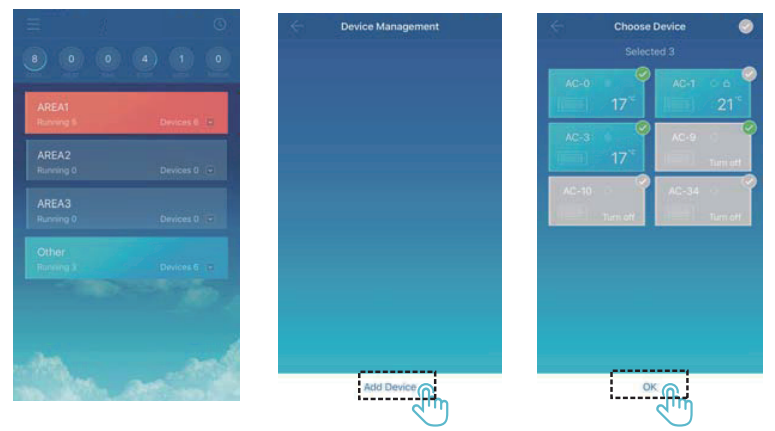

Nachdem ein Bereich hinzugefügt wurde, kehrt das System zur Oberfläche der Bereichsanzeige zurück. Klicken Sie auf den Bereich, zu dem ein Gerät hinzugefügt werden soll. Klicken Sie auf "Add Device". Wählen Sie das Gerät aus, das Sie hinzufügen möchten. Klicken Sie auf "OK".

### 3-3 Bearbeitung eines Geräts in einem Bereich

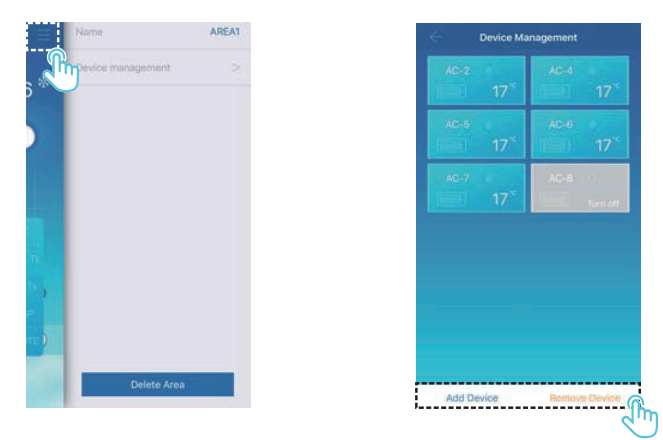

Klicken Sie auf das mit ① gekennzeichnete Icon in der oberen rechten Ecke, wie oben in der Abbildung gezeigt. Klicken Sie auf "Device management". Die Schnittstelle zur Geräteverwaltung wird angezeigt. Klicken Sie auf "Add Device", das mit 2 gekennzeichnet ist, um ein Gerät hinzuzufügen oder "Remove Device", um ein Gerät zu löschen.

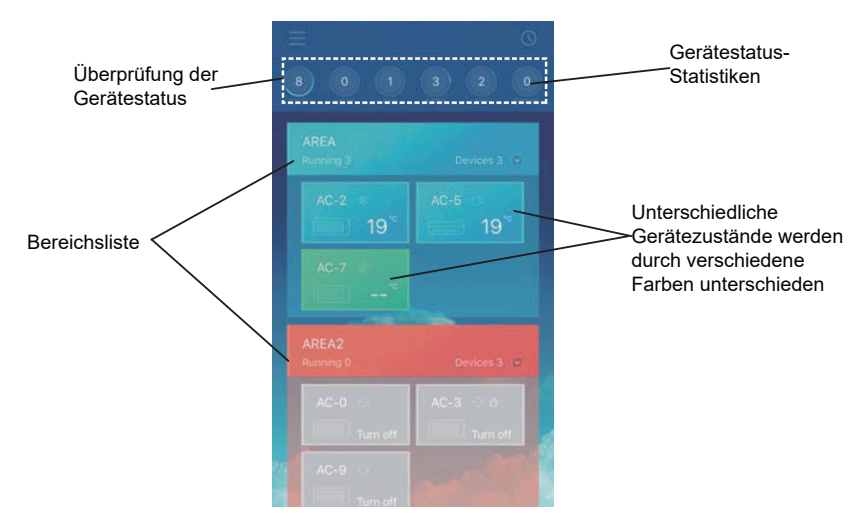

Statistik der Gerätezustände: In diesem Bereich wird die Anzahl der Klimageräte in jedem Zustand angezeigt.

Unterscheidung der Gerätezustände durch Verwendung verschiedener Farben: In diesem Bereich werden die Klimageräte in verschiedenen Zuständen mit unterschiedlichen Farben angezeigt, wie aus den folgenden Abbildungen hervorgeht:

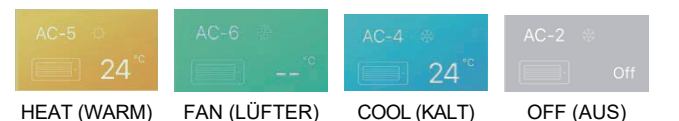

Anzeige der Gerätezustände: In diesem Bereich werden die Klimageräte im ausgewählten Zustand angezeigt.

3-4 Hauptschnittstelle Bereichssteuerung

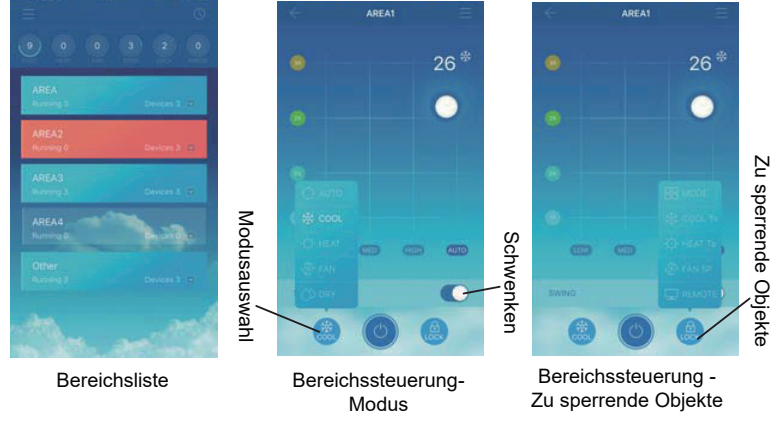

Bereichsliste: Sie zeigt den Namen des Bereichs, die Anzahl der in Betrieb befindlichen Klimageräte in dem Bereich und die Gesamtzahl der Klimageräte in dem Bereich an.

23

Bereichsfarben: Ein blauer Bereich zeigt an, dass die Geräte in diesem Bereich in Betrieb sind. Ein roter Bereich zeigt an, dass die Geräte in diesem Bereich nicht in Betrieb sind. Ein transparenter Bereich zeigt an, dass sich keine Geräte in diesem Bereich befinden. "Other" kennzeichnet gruppierte Geräte.

Bereichskontrolle: Auf der Schnittstelle der Bereichssteuerung wird die Umgebungstemperatur nicht angezeigt. Der Benutzer kann die Temperatur zwischen 17°C und 30°C (62°F und 86°F) einstellen und eine Lüftergeschwindigkeit (niedrig, mittel, hoch und automatisch) wählen. Sperrung: Der Benutzer kann den Modus, die Kühltemperatur, die Heiztemperatur, die Ventilatorgeschwindigkeit und die Fernbedienung sperren.

### **4 Einzelne Steuerungsfunktion der Klimaanlagen**

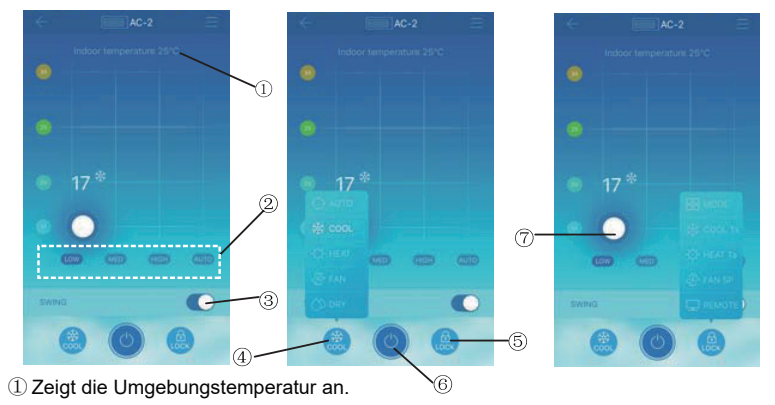

4-1 Steuerung der Klimaanlage

- <sup>(2)</sup> Sie zeigt die Lüftergeschwindigkeit an: "LOW", "MED", "HIGH" und "AUTO".
- ③ Schwingen
- ④ Auswahl eines Modus: "AUTO", "COOL", "HEAT", "FAN" und "DRY".

⑤ Sperrung: Der Benutzer kann den Modus, die Kühltemperatur, die Heiztemperatur, die Ventilatorgeschwindigkeit und die Fernbedienung sperren.

⑥ Ein- oder Ausschalten.

⑦ Stellen Sie die Temperatur zwischen 17°C und 30°C (62°F und 86°F) ein.

Hinweis: Wenn ein Klimagerät ausfällt, zeigt die Hauptschnittstelle den Fehler an und der Benutzer kann die Schnittstelle nicht bedienen.

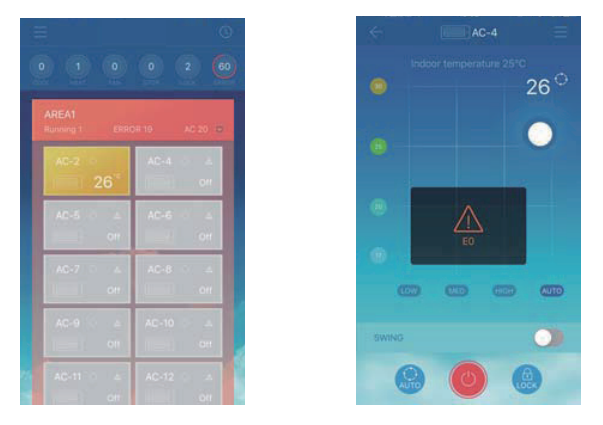

Wie in der obigen Abbildung zu sehen ist, werden bei einem Ausfall einer Klimaanlage auf der Steuerungsschnittstelle Fehlerinformationen angezeigt.

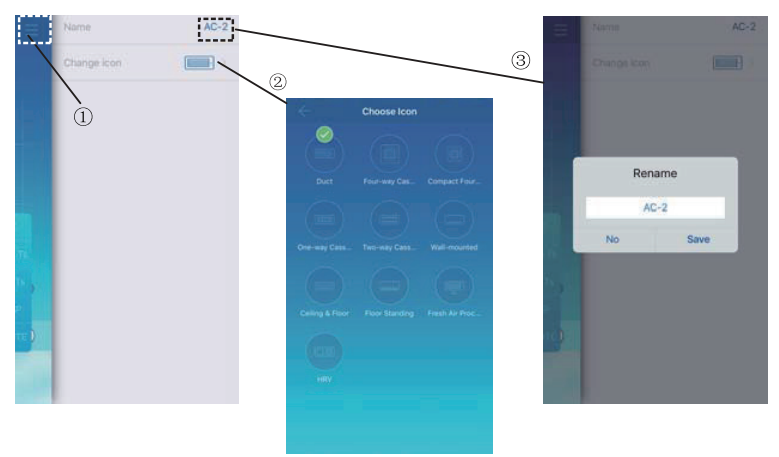

### 4-2 Änderung des Gerätenamens und -modells

Klicken Sie auf der Hauptsteuerungsoberfläche auf das mit ① gekennzeichnete Symbol, wie in der Abbildung oben gezeigt. Die Schnittstelle zum Ändern von Gerätenamen und Modellen wird angezeigt.

② Es ist eine Schnittstelle zum Ändern von Modellen. Für diese Schnittstelle sind zehn Modelle verfügbar: "Duct", "Four-way Cassette", "Compact Four-way Cassette", "One-way Cassette", "Two-way Cassette", "Wall-mounted", "Ceiling & Floor", "Floor Standing", "Fresh Air Proc..." und "HRV".

③ Es ist eine Schnittstelle zum Umbenennen eines Geräts.

Hinweis: Das neue CCM15 ist mit den Außengeräten SDV4F, SDV4-3P und Mini VRF sowie mit allen Arten von Innengeräten außer der SHR und der Frischluftaufbereitungseinheit kompatibel. Für weitere Informationen wenden Sie sich bitte an den technischen Kundendienst.26

### **5.Planmäßige Steuerfunktion**

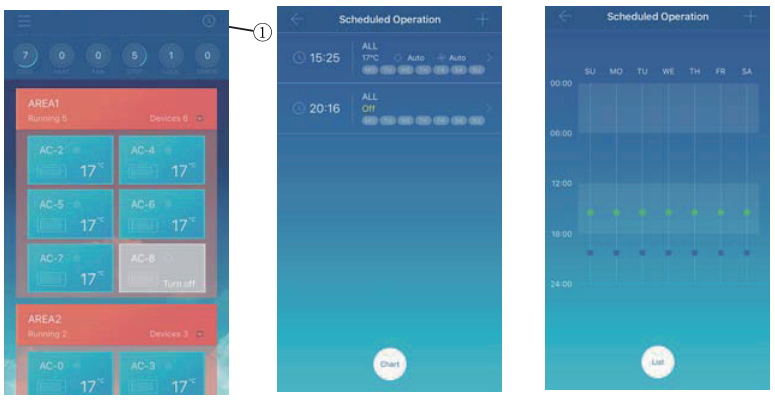

Anzeige in einer Liste

Anzeige in einem Diagramm

Klicken Sie auf das Symbol mit der Bezeichnung ①. Die Schnittstelle für den geplanten Betrieb wird angezeigt. Planmäßige Vorgänge können in einem Diagramm oder in einer Liste angezeigt werden.

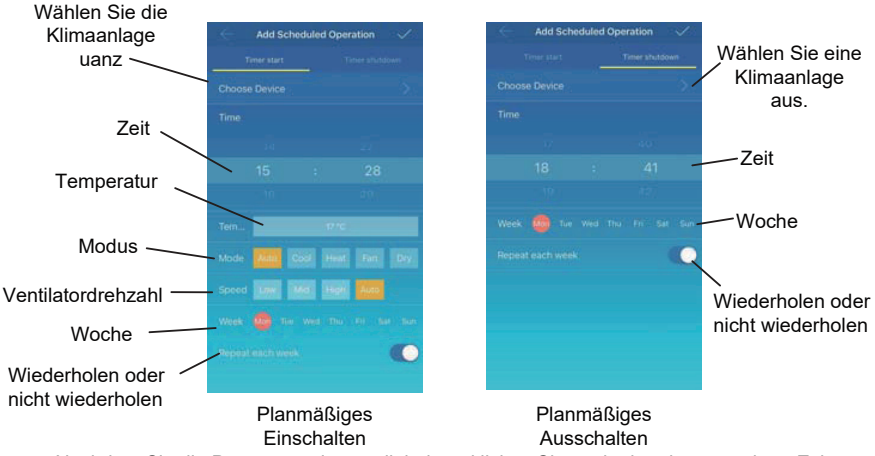

Nachdem Sie die Parameter eingestellt haben, klicken Sie **in der oberen rechten Ecke**, um die Einstellungen zu speichern.

### **6 Verwaltung der Benutzergruppen**

6-1 Einladen und Entfernen eines Benutzers

Wählen Sie ein CCM15-Gerät aus der Liste und klicken Sie dann auf "Group Management". Die folgende Schnittstelle wird angezeigt:

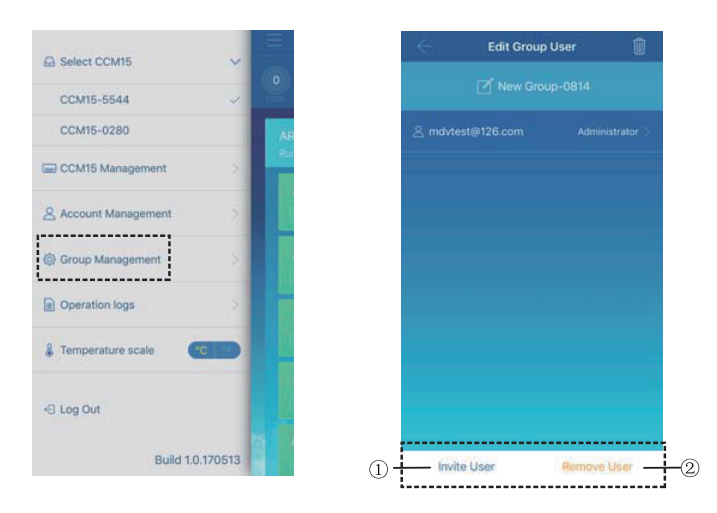

 $\Phi$  "Invite User": Wenn ein QR-Code angezeigt wird, kann ein Benutzer ihn scannen, um der Benutzergruppe beizutreten. Der QR-Code ist 30 Minuten lang gültig. Bis zu 10 Benutzer können einer Benutzergruppe beitreten.

2. Remove User": Klicken Sie darauf, um einen Benutzer aus einer Benutzergruppe zu entfernen.

6-2 Berechtigungsverwaltung

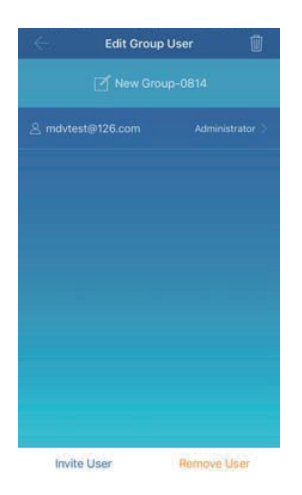

In der obigen Abbildung sehen Sie alle Berechtigungen der Mitglieder einer Benutzergruppe: "Invite/Remove users", "Change device information", "Device control", "Area control", "Lock function" und "View operations log".

### **7 Betriebsprotokolle**

Klicken Sie links auf "Operation logs". Die Schnittstelle "Operation logs" wird angezeigt, wie in der folgenden Abbildung dargestellt:

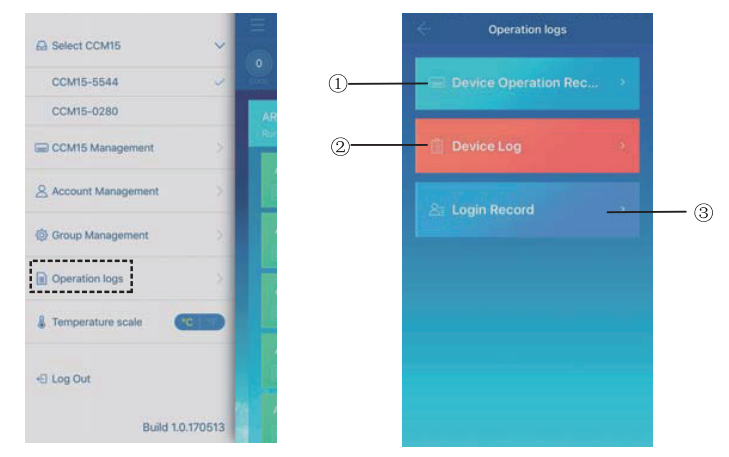

- ①"Device Operation Record"
- 2,Device Log"
- ③"Login Record"

### 7-1 Geräte-Protokolle

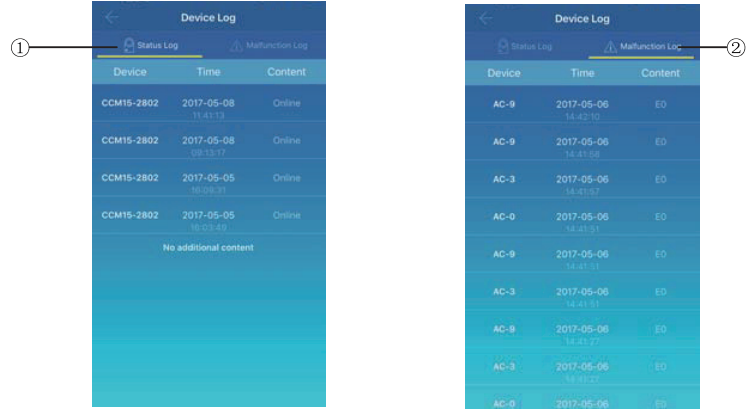

Zu den Geräteprotokollen gehören Statusprotokolle und Störungsprotokolle:

① "Status Log": zeigt den Namen des Gateways, die Zeit und den Status an.

2. "Malfunction Log": Hier werden die Gerätenummer, der Zeitpunkt des Auftretens der Störung und der Fehlercode angezeigt.

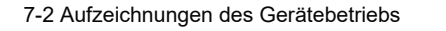

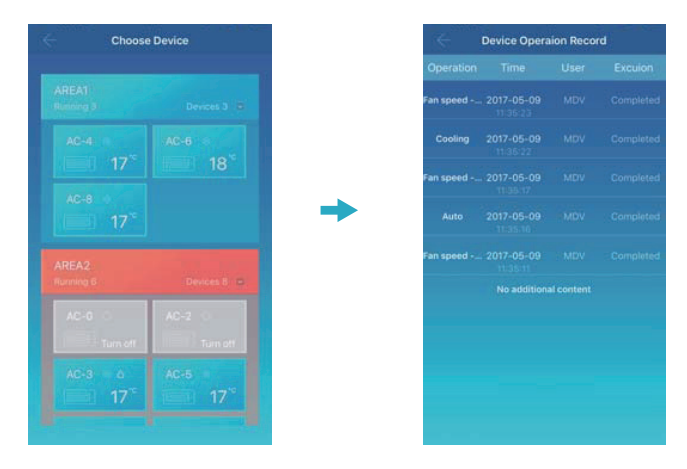

Die "Device Operation Record" zeigt die Betriebsaufzeichnungen der einzelnen Geräte an, einschließlich Modus, Betriebszeit, Benutzername und Ausführungsstatus.

### 7-3 Login-Datensätze

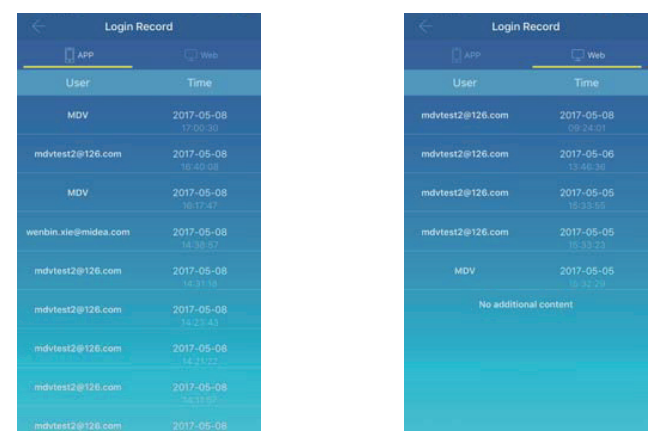

Anmelde-Datensätze werden in App-Anmelde-Datensätze und Web-Anmelde-Datensätze unterteilt:

- ① "APP": Es zeigt den Login-Benutzernamen und die Login-Zeit über den App-Client an.
- ② "Web": Es zeigt den Login-Benutzernamen und die Login-Zeit über den Web-Client an.

### **8 Kontenverwaltung**

Klicken Sie auf "Account Management". Die Schnittstelle zur Kontoverwaltung wird angezeigt, wie in der folgenden Abbildung zu sehen ist:

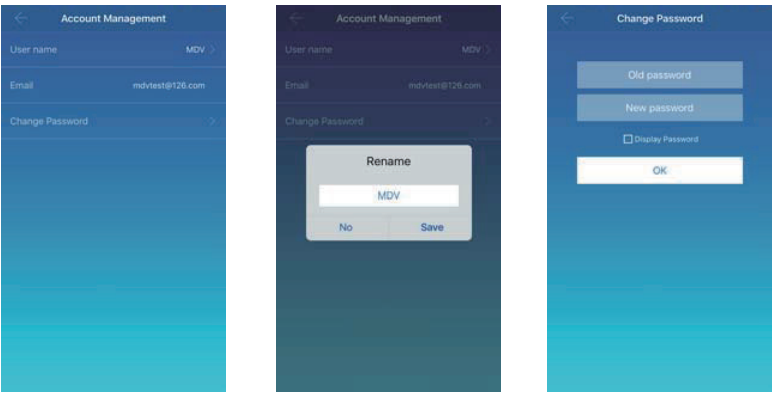

① Klicken Sie auf den Benutzernamen. Das Dialogfenster "Rename" wird angezeigt. Geben Sie einen neuen Namen ein und klicken Sie dann auf "Save".

② Klicken Sie auf "Change Password". Geben Sie auf der Seite "Change Password" das alte und das neue Passwort ein. Klicken Sie auf "OK". Das Passwort muss mindestens 6 Zeichen enthalten.

## **IV. Bedienung über den Web Client**

Cloud Gateway

Wenn das CCM15-Gateway auf dem App-Client konfiguriert ist, wird die IP-Adresse des CCM15-Gateways angezeigt. Geben Sie auf einem PC, der sich im gleichen Netzwerksegment wie das CCM15-Gateway befindet, die IP-Adresse des CCM15-Gateways in die Adressleiste des Browsers ein. Die eingebettete Web-Seite des CCM15-Gateways wird angezeigt: Wir können die IP-Adresse in den Netzwerkeinstellungen bearbeiten. Die IP-Adresse kann entweder als dynamische oder als statische Adresse eingestellt werden. Nachdem Sie die Parameter geändert haben, müssen Sie auf die Schaltfläche "Speichern" klicken.

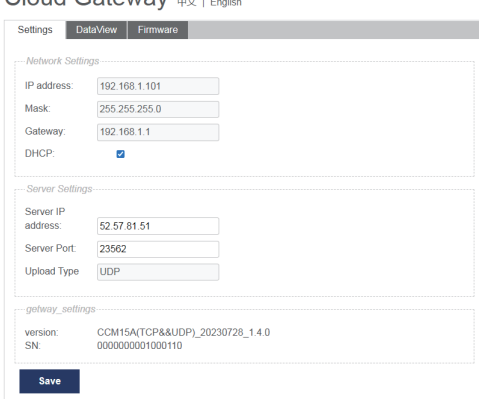

Hinweis: Der WEB-Client wird nur für die Konfiguration der IP-Adresse des CCM15 verwendet. Bitte verwenden Sie die App oder den Remote WEB Client zur Steuerung der Klimaanlage.

## **V. Fernbedienung über "den" Web Client**

### **1. Einloggen**

Unterstützte Browser: IE 10 oder höher, Firefox, Chrome, Safari

Betriebssysteme: Windows7 oder höher, Mac OS

Geben Sie *www.aircontrolbase.com/login.html* in die Adressleiste des Browsers ein.

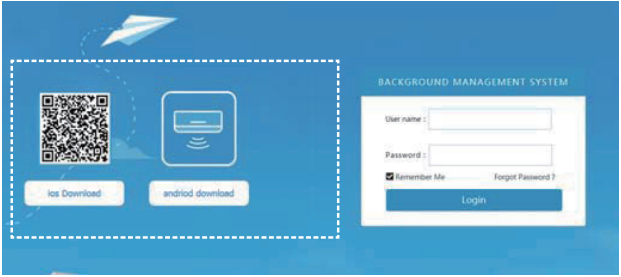

Die Anmeldeoberfläche wird angezeigt. Geben Sie die registrierte E-Mail-Adresse in das Textfeld "User name" und das Passwort in das Textfeld "Password" ein. Klicken Sie auf "Login". Ein Konto kann nur auf dem App-Client registriert werden. Erst wenn das Konto aktiviert ist, kann es für die Anmeldung auf dem Webclient verwendet werden.

Der in der obigen Schnittstelle ausgewählte Rahmen ist ein Link zum Herunterladen der App. Es sind iOS und Android Versionen verfügbar.

Markieren Sie "Remember Me", um sich an Benutzerkonto und Passwort zu erinnern. Wenn der Benutzer das nächste Mal auf diese Adresse zugreift, kann er sich direkt anmelden.

Klicken Sie auf "Forgot Password", um das Passwort wiederherzustellen, wie in der folgenden Abbildung gezeigt:37

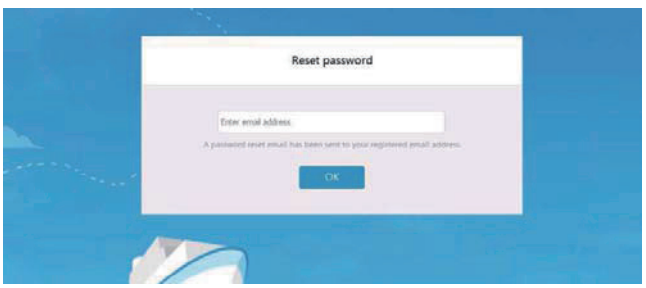

### **2.Funktionsbereiche**

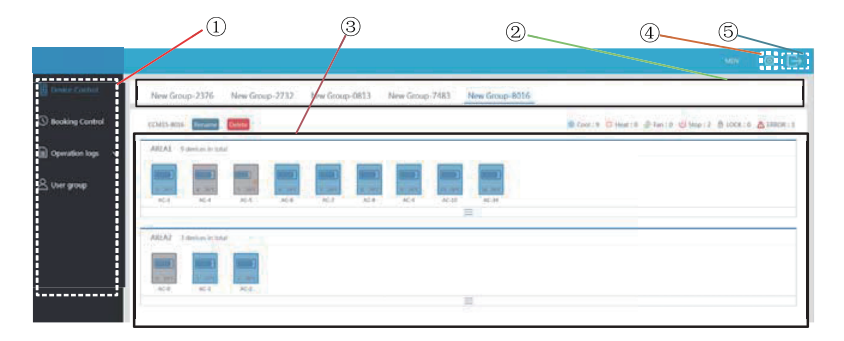

① Es handelt sich um eine Funktionsliste. Hier sind "Device Control", "Booking Control", "Operation logs" und "User group" aufgeführt.

② Es handelt sich um eine CCM15-Liste. Hier wird die Liste der über den App-Client konfigurierten CCM15-Gateways angezeigt. Es werden bis zu 10 Gateways unterstützt.

③ Es handelt sich dabei um ein Bereichsanzeigefenster. Es zeigt die Bereiche und die Klimaanlagen in einem Bereich an.

④ Einstellung: einschließlich der Anzeigeeinheit der Temperatur, der Auswahl der Sprachen und der Änderung des Passworts.

39

⑤ Bestehende Konten: bestehende Konten auf der Hauptschnittstelle.

### **3. Bereichsmanagement**

### 3-1 Bereichssteuerungsfunktion

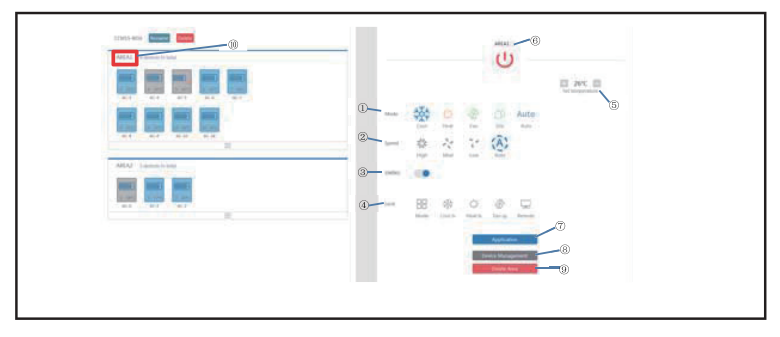

Klicken Sie auf den Bereichsnamen ⑩, woraufhin der rechte Bereich die Steuerungsoberfläche anzeigt.

① "Mode": legt den Modus fest. ② "Speed": legt die Lüftergeschwindigkeit fest. ③ . Swing": legt fest, ob der Schwingungsmodus aktiviert werden soll. 4. Lock": bestimmt das zu sperrende Element.

⑤ "Set temperature": stellt die Temperatur im Bereich von 17°C bis 30°C (62°F bis 86°F) ein.

⑥ Es zeigt einen Bereichsnamen an. Klicken Sie auf das Symbol, um es umzubenennen.

⑦ "Application": Klicken Sie darauf, um die Einstellungen an das Klimagerät zu senden.

⑧ "Device Management": Klicken Sie darauf, um ein Gerät hinzuzufügen oder zu löschen. ⑨ "Delete Area": Klicken Sie darauf, um einen Bereich zu löschen.

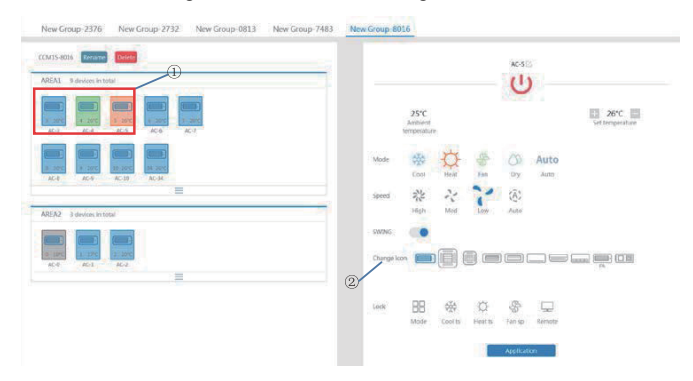

#### 3-2 Einzelne Steuerungsfunktion der Klimaanlagen

Die Funktionsliste ist die gleiche wie die der Bereichssteuerung. Sehen Sie dazu die Funktion Bereichssteuerung. Im Einzelsteuerungsmodus kann der Benutzer das Modell des Klimageräts auswählen, angegeben durch ①. Der Bereich auf der linken Seite zeigt Klimaanlagen, angezeigt durch ②. Der Modus wird durch verschiedene Farben hervorgehoben.

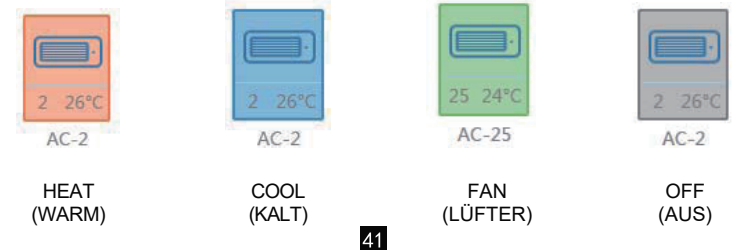

#### 3-3 Statistik Klimaanlage und Filterfunktion

Anzeige der Zustände der Klimaanlagen: Berechnen Sie die Anzahl der Klimaanlagen mit verschiedenen Zuständen in einem CCM15. Die verfügbaren Zustände sind: Kühlen, Heizen, nur Lüftung, Aus, Sperren und Fehler. Der Automatikmodus ist im Kühlmodus enthalten.

Anzeige der Zustände der Klimaanlagen: Anzeige der gefilterten Klimaanlagen in einem Zustand, der aus Klimatisierungssystemen und verschiedenen Bereichen stammt

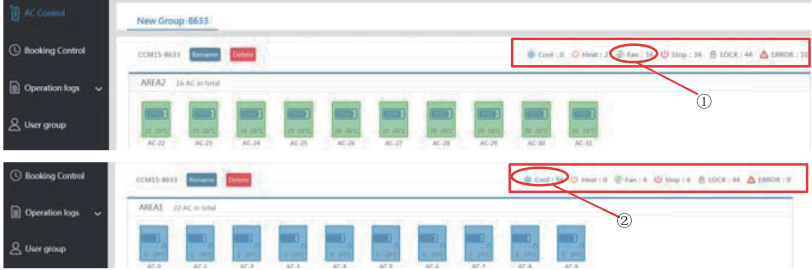

Zum Beispiel: Klicken Sie auf ① Lüfter, um die Klimaanlage im Lüftermodus aus verschiedenen Bereichen zu filtern. Klicken Sie auf ② Kühlen, um die Klimaanlage im Kühlmodus aus verschiedenen Bereichen zu filtern.

42

### **4. Buchungssteuerung**

Wählen Sie Buchungssteuerung, um die Funktion zur Einstellung des Zeitplans aufzurufen.

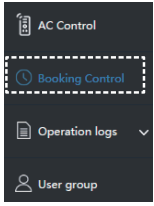

#### 4-1 Hauptschnittstelle

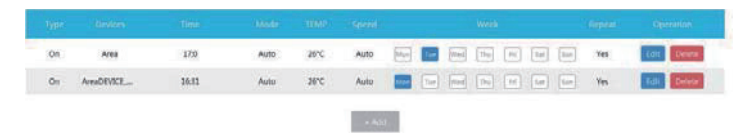

Die Hauptschnittstelle zeigt die Art des geplanten Vorgangs, das Gerät, die geplante Zeit, den Modus, die Temperatur, die Lüftergeschwindigkeit, die Woche und die Wiederholung bzw. die Nichtwiederholung an. Klicken Sie auf "Delete", um einen geplanten Vorgang zu löschen. Klicken Sie auf "Edit", um einen geplanten Vorgang zu bearbeiten. Klicken Sie auf "Add", um einen geplanten Vorgang hinzuzufügen.

4-2 Hinzufügen eines geplanten Vorgangs

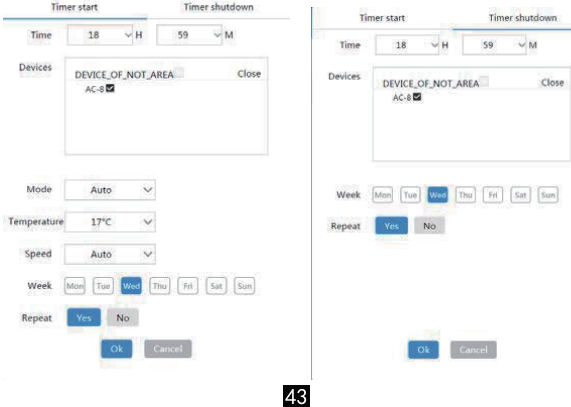

1. "Timer start": Auf diesem Reiter stellen Sie die geplante Zeit, das Gerät, den Modus, die Temperatur, die Ventilatorgeschwindigkeit und die Woche ein und legen fest, ob dieser geplante Vorgang wiederholt werden soll.

2. "Timer shutdown": Auf diesem Reiter legen Sie die geplante Zeit, das Gerät und die Woche fest und bestimmen, ob dieser geplante Vorgang wiederholt werden soll.

### **5. Protokolle**

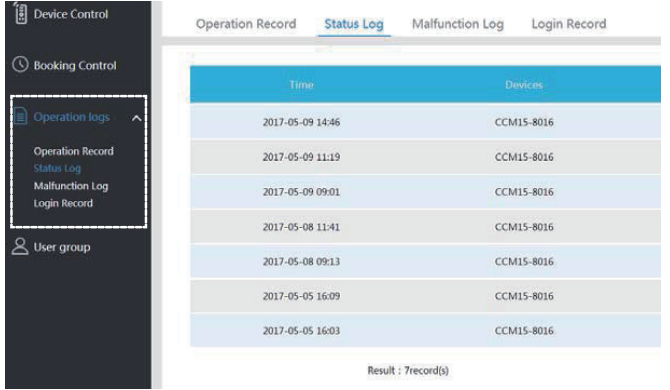

Zu den Protokollen gehören Betriebsaufzeichnungen, Statusprotokolle, Störungsprotokolle und Anmeldeprotokolle.

#### 5-1 Betriebsaufzeichnungen

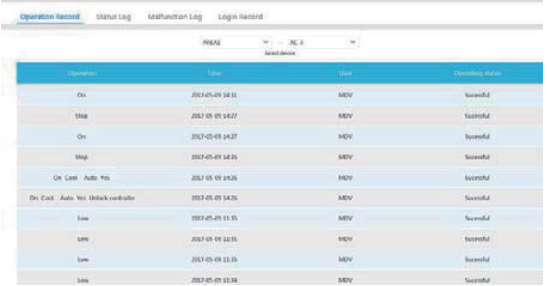

Die auf dem Reiter "Operation Record" angezeigten Elemente sind dieselben, die auch auf dem App-Client angezeigt werden, einschließlich Modus, Zeit, Benutzername und Ausführungsergebnisse.

#### 5-2 Statusprotokolle

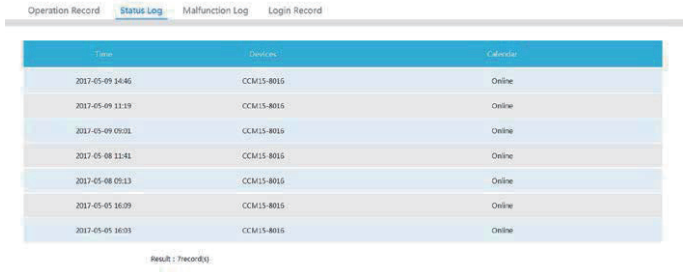

45

Der Reiter "Status Log" zeigt den Online-Status der Klimageräte an.

### 5-3 Störungsprotokolle

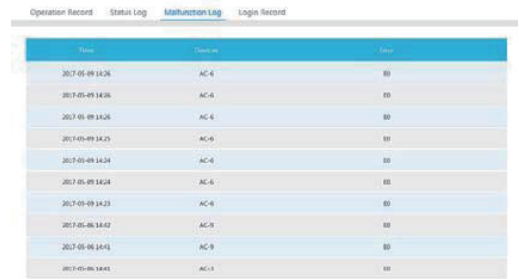

Die Registerkarte "Malfunction Log" zeigt Störungsinformationen und Fehlercodes an.

#### 5-4 Login-Datensätze

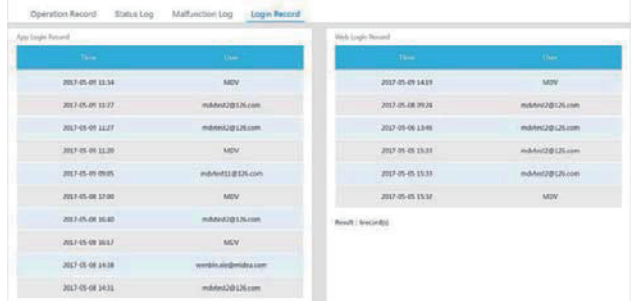

Auf den beiden Reitern "App Login Record" und "Web Login Record" werden Anmeldeinformationen aufgelistet.46

### **6 Verwaltung der Benutzergruppen**

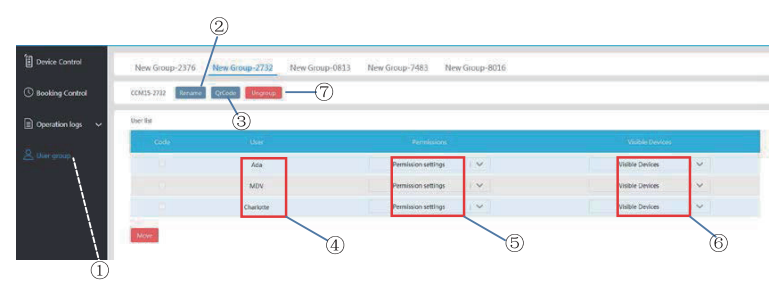

① Klicken Sie hier, um die Verwaltung der Benutzergruppen anzuzeigen. ② Klicken Sie hier, um eine Gruppe umzubenennen. ③ Klicken Sie hier, um einen QR-Code zu teilen. ④ Es listet Benutzer auf. ⑤ Klicken Sie hier, um Berechtigungen festzulegen. ⑥ Es ist ein Bereich für die Geräteverwaltung. ⑦ Klicken Sie hier, um eine Benutzergruppe zu löschen.

6-1 Ändern der Benutzerberechtigungen

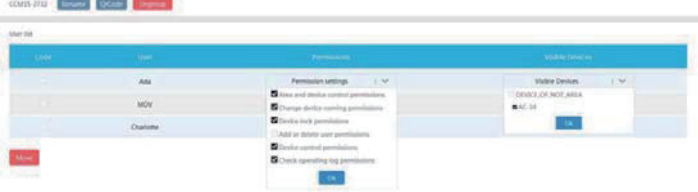

Der Administrator wählt ein beliebiges Mitglied aus einer Benutzergruppe aus. Klicken Sie auf die Dropdown-Liste "Permission settings" und wählen Sie dann Berechtigungen. Wählen Sie ein sichtbares Gerät aus der Dropdown-Liste "Visible Devices". 47

### 6-2 Umbenennen einer Benutzergruppe

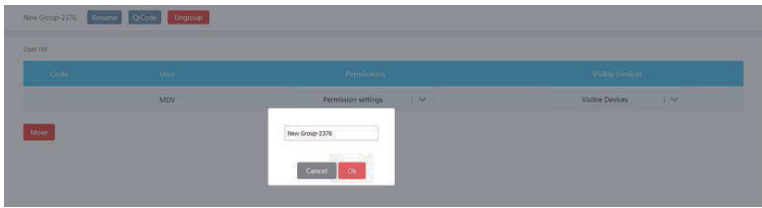

Klicken Sie auf "Rename", um die ausgewählte Benutzergruppe umzubenennen.

### 6-3 Einladen eines Benutzers

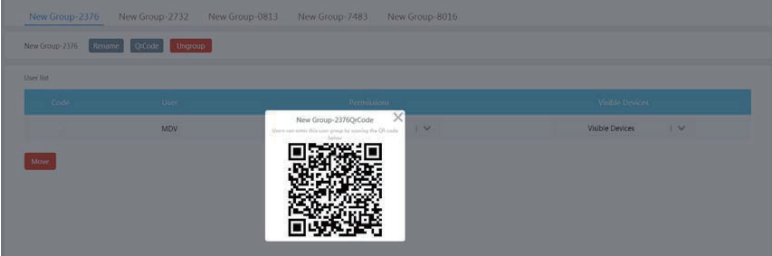

Klicken Sie auf "QrCode", um einen QR-Code der Benutzergruppe zu erstellen. Es werden bis zu 10 Benutzer unterstützt.

6-4 Löschen einer Benutzergruppe

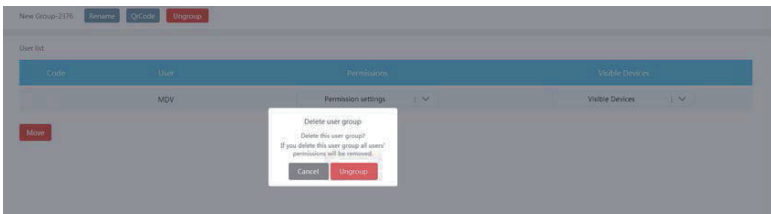

Klicken Sie auf "Ungroup", um die ausgewählte Benutzergruppe zu löschen.

### **7 Einstellung**

Klicken Sie auf ④, um das Einstellungsfenster zu öffnen.

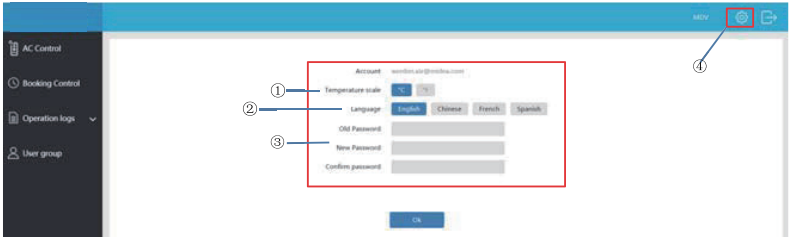

- ① Änderung der Temperatureinheit: Celsius, Fahrenheit
- ② Einstellung unterstützter Sprachen: Englisch, Französisch und Spanisch
- ③ Änderung des Anmeldepassworts

#### RÜCKNAHME ELEKTRISCHER ABFÄLLE

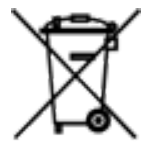

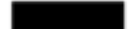

Das aufgeführte Symbol am Produkt oder in den Beipackunterlagen bedeutet, dass die gebrauchten elektrischen oder elektronischen Produkte nicht gemeinsam mit Hausmüll entsorgt werden dürfen. Zur ordnungsgemäßen Entsorgung geben Sie die Produkte an bestimmten Sammelstellen kostenfrei ab. Durch ordnungsgemäße Entsorgung dieses Produktes leisten Sie einen Beitrag zur Erhaltung natürlicher Re-ssourcen und Vorbeugung negativer Auswirkungen auf die Umwelt und menschliche Gesundheit als Konsequenzen einer falschen Entsorgung von Abfällen. Weitere De-tails verlangen Sie von der örtlichen Behörde oder der nächstliegenden Sammelstelle.

#### HERSTELLER

SINCLAIR CORPORATION Ltd. 16 Great Queen Street WC2B 5AH London United Kingdom www.sinclair-world.comcom

#### VERTRETER

SINCLAIR Global Group s.r.o. Purkyňova 45 612 00 Brno Tschechische Republik

CE

Die Anlage wurde in China hergestellt (Made in China).

#### KUNDENDIENST

SINCLAIR Global Group s.r.o. Purkyňova 45 612 00 Brno Tschechische Republik Tel.: +420 800 100 285 | Fax: +420 541 590 124 www.sinclair-solutions.com | info@sinclair-solutions.com